# <span id="page-0-0"></span>**INSERIMENTO DELL'IDROGRAFIA: GEOREFERENZIAZIONE E CLIP DI UN FILE .SHP**

### <span id="page-0-1"></span>**1. Inserimento dell'idrografia**

Si inserisce lo shapefile relativo al reticolo idrografico, suddiviso in due aree, uno inerente l'area umbra e l'altro l'area laziale. L'origine degli shapefile è la "Rete del Sistema Informativo Nazionale Ambientale" dell'ISPRA, con risoluzione 1:250.000 ([http://www.sinanet.isprambiente.it/it/sia-ispra/download](http://www.sinanet.isprambiente.it/it/sia-ispra/download-mais/reticolo-idrografico/view)[mais/reticolo-idrografico/view\)](http://www.sinanet.isprambiente.it/it/sia-ispra/download-mais/reticolo-idrografico/view)

## <span id="page-0-2"></span>**2. Georeferenziare un file shape in QGIS**

Lo shapefile relativo al reticolo idrografico è georeferenziato nel sistema di riferimento **WGS84/UTM zona 32N**. Andrà pertanto effettuata un'operazione di riproiezione del file per allinearlo al sistema di riferimento di progetto, che coincide con la proiezione usata per le Carte Tecniche Regionali, **ED50/UTM zona 33N.**

#### **2.1. La georeferenziazione di un file shape**

<span id="page-0-3"></span>Come già visto nelle precedenti esercitazioni, per ciascun file inserito, QGIS chiede all'utente di indicare, qualora non riesca a reperirlo in automatico attraverso file di appoggio o informazioni contenute direttamente all'interno del file, in quale sistema di riferimento inserire il file che si sta caricando. Questa operazione è di fondamentale importanza, poiché se si lavora con dati proiettati in diversi sistemi di riferimento, scegliendo per ciascuno il corretto sistema di riferimento in cui il dato è proiettato sarà possibile riproiettarlo su diversi sistemi di riferimento ed ottenere la sovrapposizione dei file. Ad esempio, se si ha una CTR nel sistema UTM ED50 33N ed uno shapefile relativo al reticolo idrografico in sistema UTM WGS84 32N, per ciascun file è fondamentale indicare il sistema in cui esso è rappresentato in origine, così da consentire al software, qualora richiesto, di riproiettare l'idrografia da WGS84 32N su ED50 33N e sovrapporlo alla CTR (o viceversa). Se si scegliesse erroneamente il sistema di riferimento ED50 per lo shapefile del reticolo idrografico, al momento della riproiezione il software partirebbe da un sistema di riferimento sbagliato e l'allineamento non risulterebbe corretto.

#### <span id="page-0-4"></span>**2.2. Operazioni di georeferenziazione in QGIS**

Dopo aver inserito in QGIS il file da georeferenziare recarsi sulla toolbox "**Strumenti di processing**" sotto la voce "*Geoalgorithms*, quindi "*Vector*", "*General tools*" ed infine il comando "*Reproject layer*".

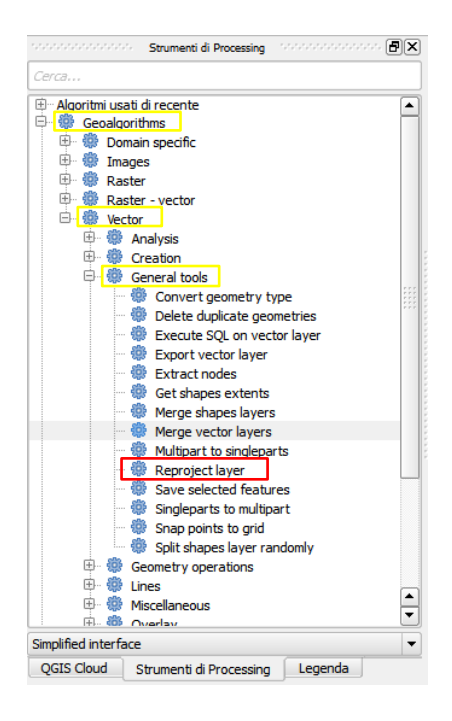

Nella finestra di dialogo, selezionare il layer di input da riproiettare e selezionare il sistema di riferimento nella riga "*Target CRS*", selezionando il sistema di riferimento di progetto **ED50/UTM zona 33N** (codice EPSG:23033).

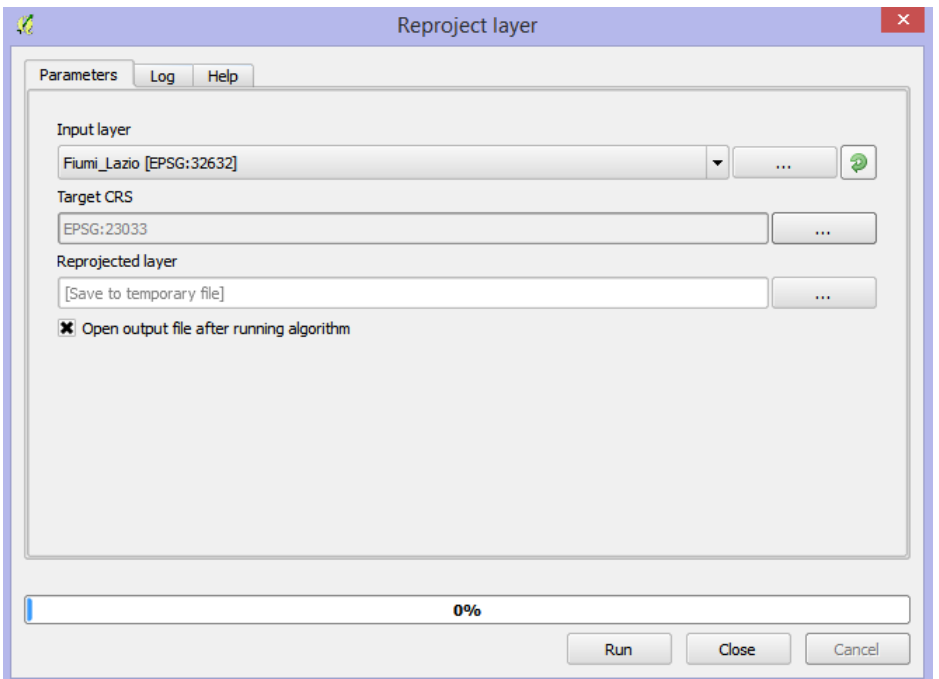

Dopo aver riproiettato il file, QGIS lo inserisce tra i file in legenda come file temporaneo dal nome generico "*Reprojected layer*" che deve essere salvato sul PC. Cliccando con il tasto destro su tale layer, e selezionando il comando "*Salva con nome…*" si accede alla finestra di dialogo di salvataggio dello shape, nella quale si imposta formato (*ESRI Shapefile*), e percorso di salvataggio (scegliendo ad es. come nome Fiumi\_ED50.shp). Si può quindi rimuovere il layer temporaneo. Si lavorerà, da questo momento, con lo shapefile riproiettato nel sistema ED50/ UTM zona 33N.

## <span id="page-2-0"></span>**3. RITAGLIO (CLIP) DI UNO SHAPEFILE**

L'operazione di clip permette la sovrapposizione di un poligono di ritaglio su uno o più shape di input al fine di estrarre dall'input solo i dati che ricadono all'interno dell'area di ritaglio. Tutte le aree esterne al poligono di clip sono eliminate. Il risultato è un nuovo shape con gli elementi e gli attributi del file di input, ma con la geometria del poligono di clip.

Si utilizza questo strumento di Geoprocessing per ritagliare l'idrografia del territorio rispetto ai riquadri delle CTR della propria area di lavoro. Si importa pertanto in QGIS l'area di lavoro in shape che sarà utilizzata come poligono di ritaglio.

Selezionando il comando **Taglia** dal menù dal menù *Vettore* nella scheda *Strumenti di Geoprocessing*

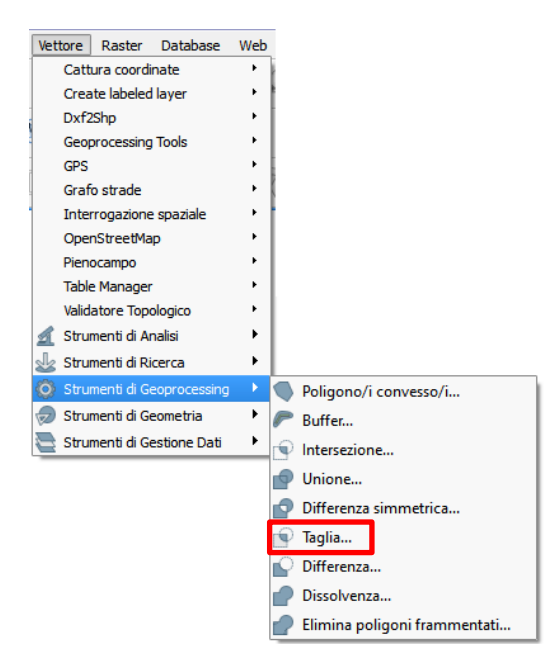

Dalla finestra di dialogo del comando **Taglia** è necessario definire il vettore di input da ritagliare (il reticolo idrografico), ed il vettore di ritaglio (l'area di lavoro), oltre che il nome dello shapefile in uscita, quindi fare click su OK.

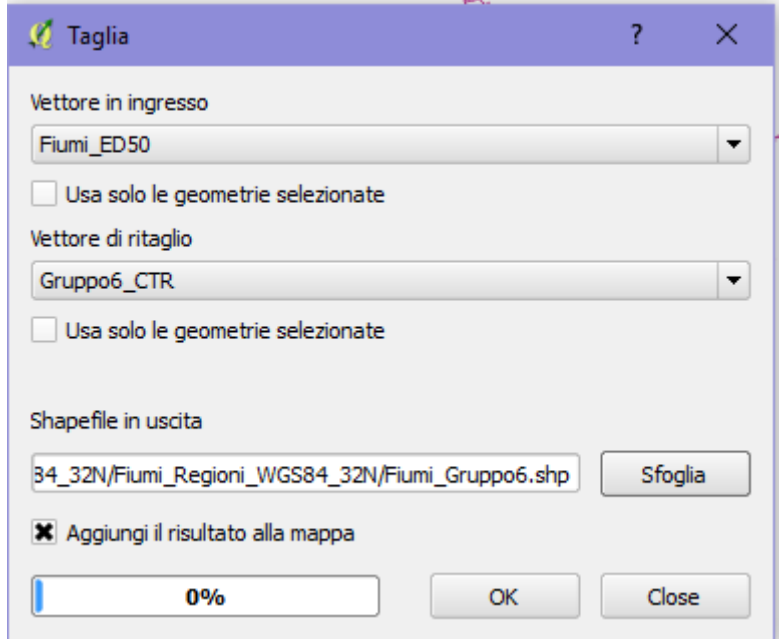

Si consiglia di ricalcolare tutti gli attributi relativi alle geometrie degli oggetti, in quanto il comando Clip ritaglia gli elementi ma non modifica i valori geometrici calcolati in precedenza.

Con tale comando, si ottiene infatti la porzione di fiumi ricadente nel territorio indicato come area di ritaglio. Ciò snellisce il progetto, eliminando gli elementi che non ricadono nell'area di interesse: i record degli oggetti che ne sono al di fuori vengono completamente eliminati, mentre per gli oggetti che ricadono parzialmente nell'area, il comando ritaglia solo la porzione inclusa nel ritaglio.

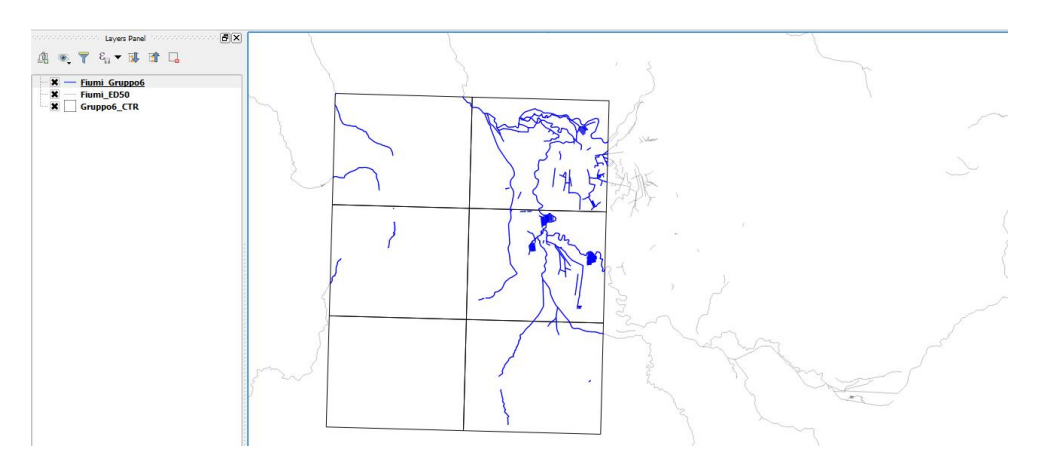

## **Sommario**

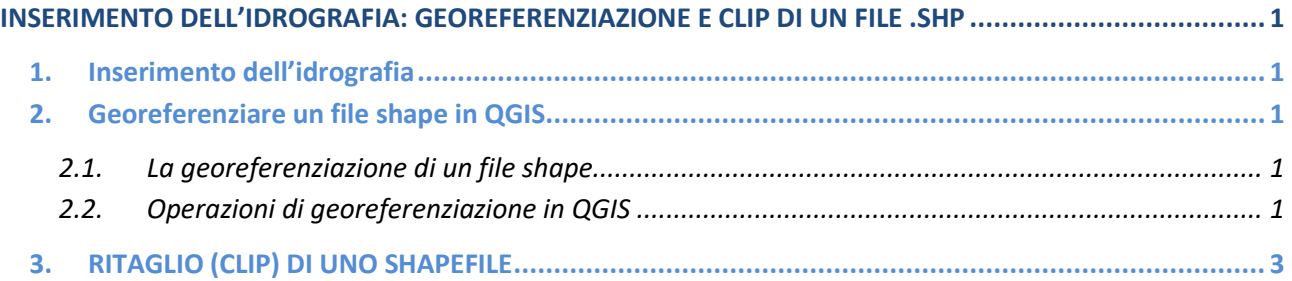